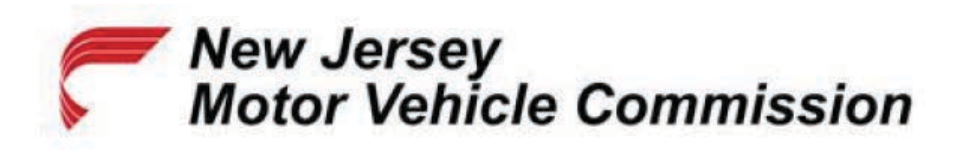

## **Online Vision Screening Service Handscanner Configuration Guide**

*For Honeywell Models 4600g, 4600r, 4600rp, and 4800i Only*

**Step 1:** Print this document and scan all BarCodes from the printed paper.

**Step 2:** Ensure the scanner is connected to your computer.

**Step 4:** Scan the following BarCode to activate USB keyboard mode.

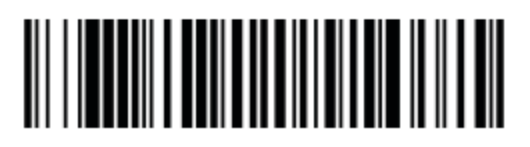

**Step 5:** Scan the following BarCode to enable Windows mode control + ASCII.

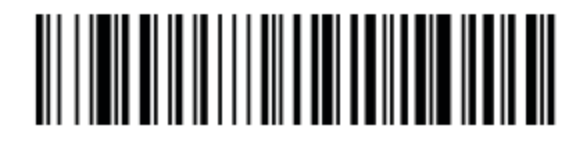

**Step 6:** The scanner is now configured for use.